# **ADDIS ABABA SCIENCE & TECHNOLOGY UNIVERSITY**

# ICT Directorate

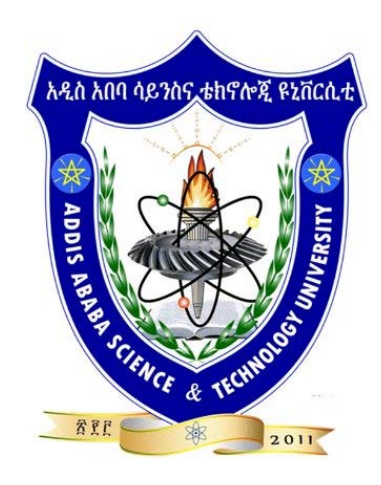

# E-Learning Instructors' Quick Guide

*"We are, as a species, blended learners." -Elliot Masie*

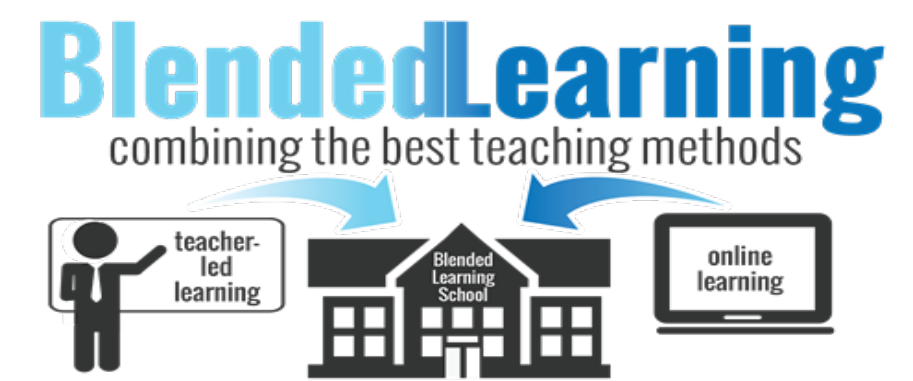

**Please email us (elearning@aastu.edu.et) if you have any feedback regarding this training manual.**

# **Table of Contents**

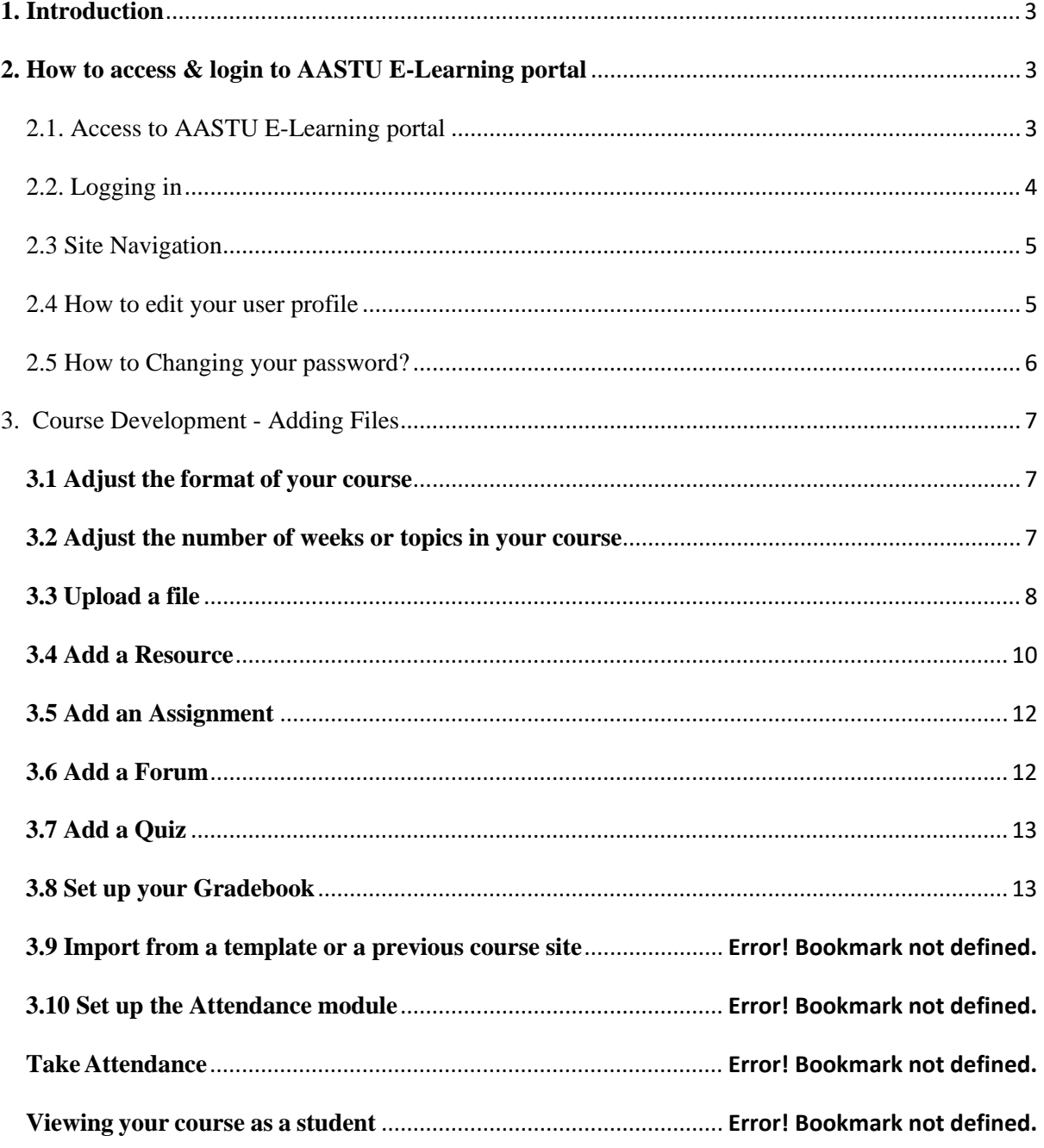

### <span id="page-2-0"></span>**1. Introduction**

The **Moodle** (**M**odular **O**bject-**O**riented **D**ynamic **L**earning **E**nvironment) e-learning system is used by the Addis Ababa Science & Technology University to provide a suitable virtual electronic learning environment for the instructors and students. Moodle is a course management system (CMS) - a software package designed to help educators create quality **online courses** and **manage learner outcomes** with opportunities for **rich interaction** and **collaboration**. Such e-learning systems are sometimes also called Learning Management Systems (LMS), Virtual Learning Environments (VLE) and Learning Content Management Systems (LCMS). Moodle contains various design aspects that allow instructors and students to interact, collaborate, and experience online learning in multiple ways. Moodle can be used to supplement on ground courses or can be used to host completely online courses. Students need only a browser (e.g., IE, Firefox, chrome, Safari etc) to participate in a Moodle course.

The AASTU e-learning management system is a customized Moodle system with the objective of introducing *blended learning system* for students.

This Instructors' quick guide is prepared to provide you with the most important functions in Moodle like: *login process*, *listing courses* and contents, *uploading files*, *formatting courses pages*, and *how to design and facilitate your course*. This guide covers the most frequently used features and is a good starting point when using Moodle. The functions are each described in detail, with a comprehensive explanation of how to carry out the different tasks within that function.

If you have trouble as you experiment with your courses design, forget your password or have any other technical questions, please e-mail **elearning@aastu.edu.et**. Keep in mind that you can always contact AASTU e-learning staff for help or support.

## <span id="page-2-1"></span>**2. How to access & login to AASTU E-Learning portal**

#### <span id="page-2-2"></span>*2.1. Access to AASTU E-Learning portal*

 To use **AASTU E-Learning portal** for the first time, open Internet Explorer, or any web browser of your choice, and type the following address:<http://www.elearning.aastu.edu.et/>

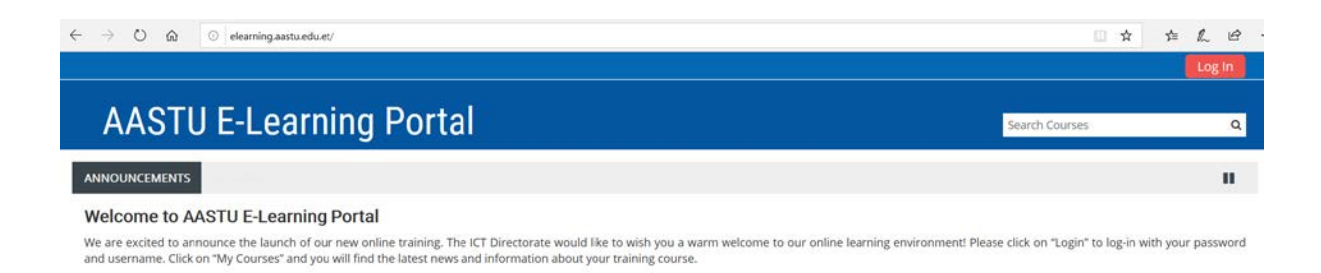

#### *Figure: AASTU E-Learning Layout*

2019/20 Courses >

There is also a link to E-Learning on the top of the **AASTU website**. This link is for indirect access to E-Learning, via the University's own website; even in the rare event that AASTU's site is down for whatever reason, you *still* have direct access to E-Learning at **elearning.aastu.edu.et**

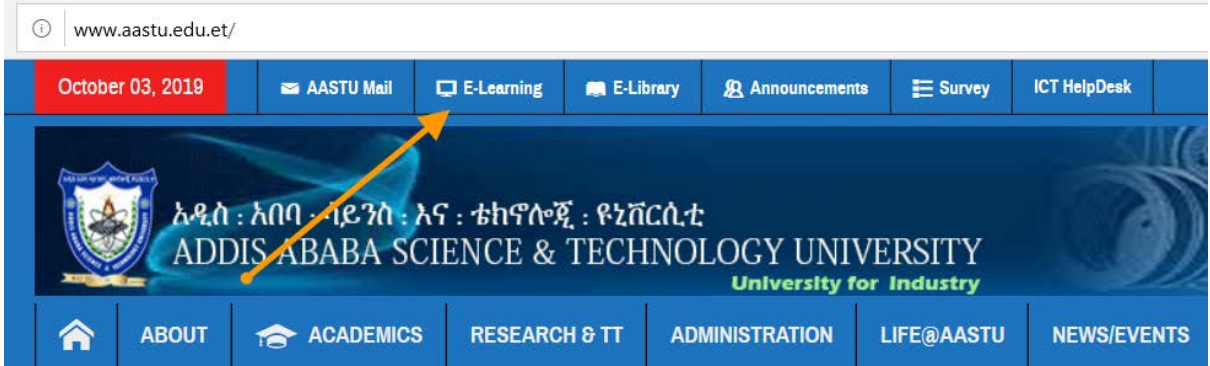

#### <span id="page-3-0"></span>*2.2. Logging in*

- $\div$  To login to AASTU e-learning, you must have an account. If you don't have an account, please ask your *college/department* administrator to request an account on your behalf. AASTU e-learning team will send you your new username and temporarily password, which you must change later for your account security.
- Click on the **Login** link on the top right-hand corner. You will be redirected to a Log in page,

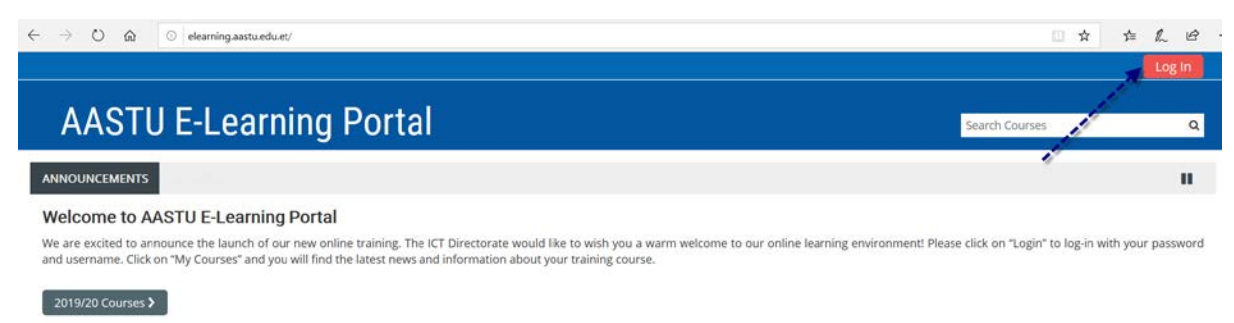

#### *Figure: Log in Page*

Enter your credentials in the **Username** field, e.g *user.name@aastu.edu.et* and your

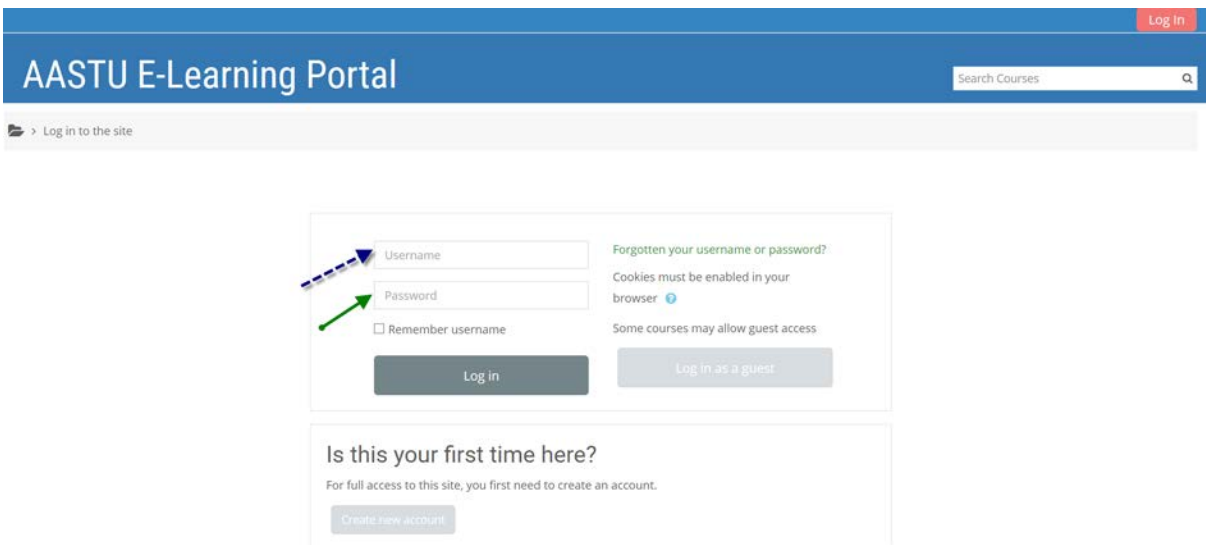

**password**. Click on the Login button to enter the site.

#### <span id="page-4-0"></span>*2.3 Site Navigation*

 The most efficient way to navigate the site is by clicking on the *My Courses* Link located in the Navigation menu. This will show all the courses that you are currently a Teacher in. Click on the required course to open up the course.

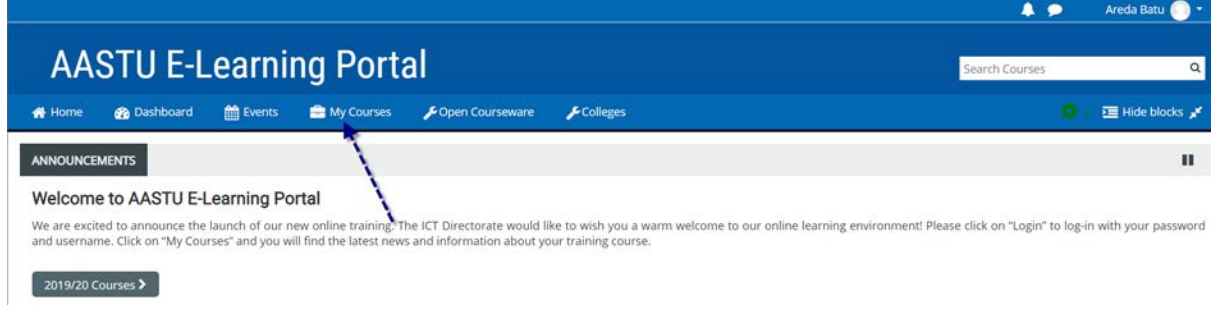

*Figure: Home Page (Showing My Courses)* 

#### <span id="page-4-1"></span>*2.4 How to edit your user profile*

Your AASTU e-learning profile includes information about you, such as your name, email address, location, courses you are enrolled in, and any interests you care to share with others. After logging into the system, you will see a **dropdown menu** indicating your name. Click on the dropdown menu and click on **edit profile**.

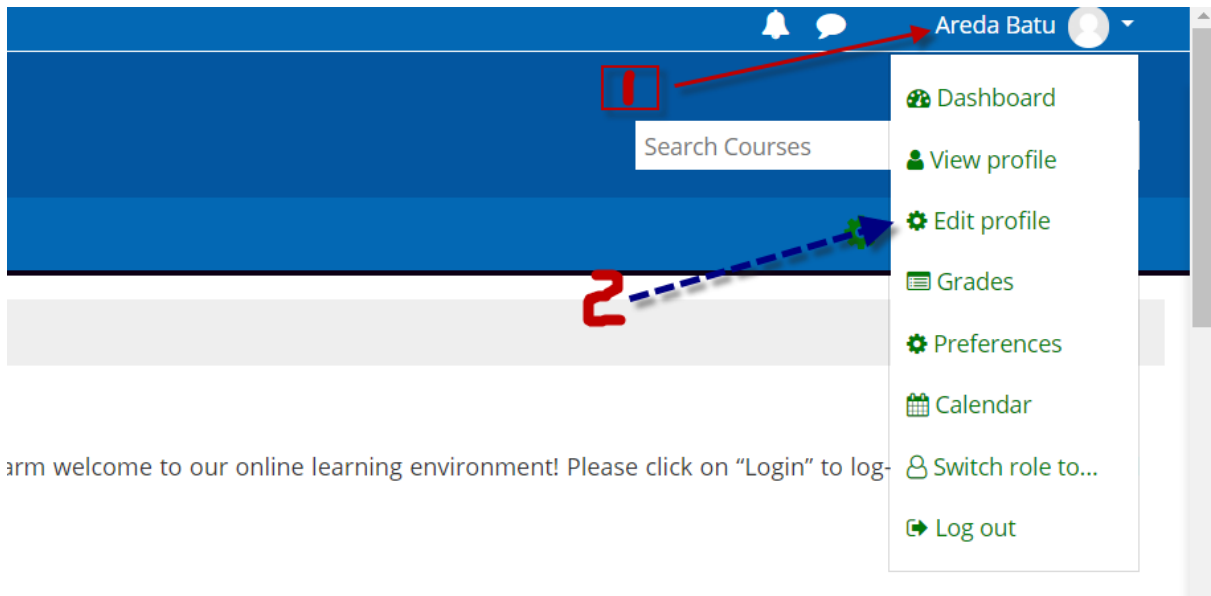

Required profile settings are marked with an asterisk (\*). Unless specified otherwise, it's best to leave the default settings. You can upload a picture of yourself in the **Pictures** area. This will replace the yellow smiley face beside your name with a picture of your choice. Finally click on **Update profile** icon.

#### <span id="page-5-0"></span>*2.5 How to Changing your password?*

Click on the dropdown menu showing your name and click on **preferences**, then click on **change password** under preferences.

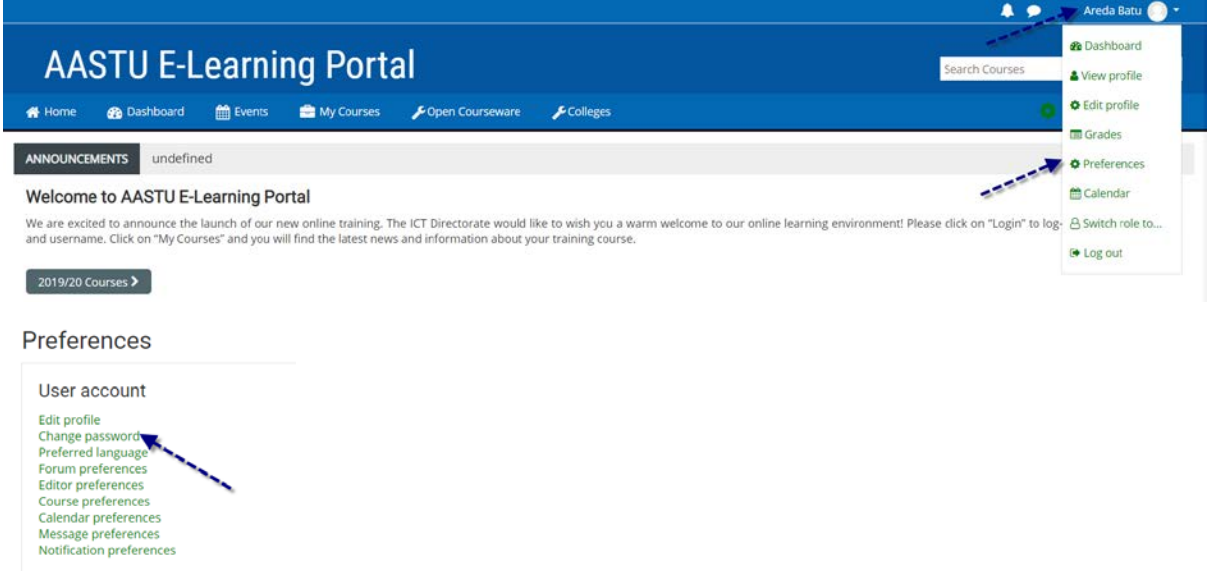

After clicking on change password, write your current password and new password in their respected areas. Please note that the password must have at **least 8 characters, at least 1 digit(s), at least 1 lower case letter(s), at least 1 upper case letter(s), at least 1 nonalphanumeric character(s)**

#### <span id="page-6-0"></span>**3. Course Development - Adding Files**

#### <span id="page-6-1"></span>**3.1 Adjust the format of your course**

- 1. Go to the **gear** icon at the top right of your course page.
- 2. *Click* **Edit settings.**
- 3. *Expand* the **Course Format** section.
- 4. *Select* the **Weekly Format** from the drop-down menu that has to be enabled on your site.
- 5. *Scroll down* to the bottom of the page and *click* the **Save and display** button.

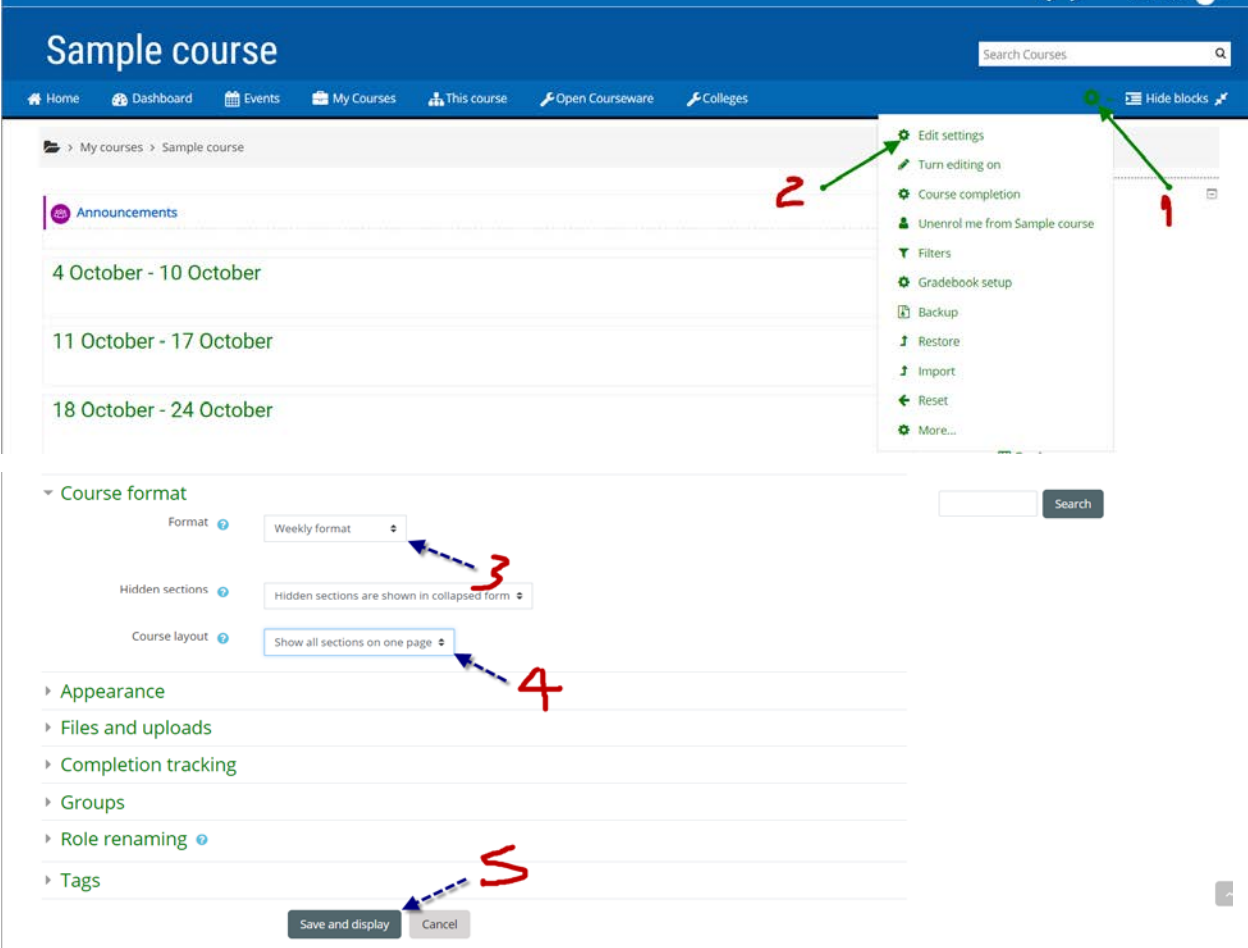

#### <span id="page-6-2"></span>**3.2 Adjust the number of weeks or topics in your course**

- 1. Go to the **gear** icon at the top right of your course page.
- 2. *Click* **Edit settings.**
- 3. *Expand* the **Course Format** section and select **Weekly format only.**
- 4. *Change* the **Number of sections** setting from the drop-down menu accordingly.
- 5. *Scroll down* to the bottom of the page and *click* the **Save and display** button.

#### <span id="page-7-0"></span>**3.3 Upload a file**

- 1. In your E-Learning course, *click* the **gear** icon at the top right of your course page.
- 2. *Click* the **Turn editing on** option.

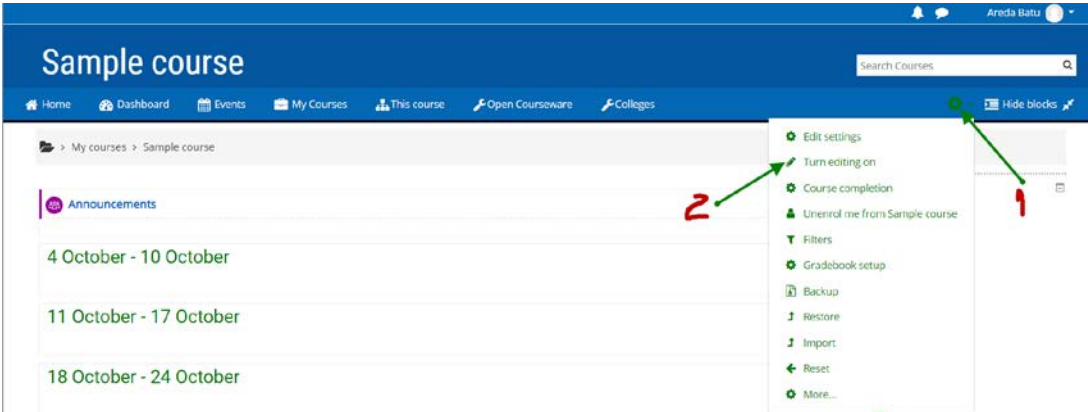

- 3. If you are adding a file, you can **DRAG & DROP** it from a given location on your computer or hard disk into the week you want to add the resource to.
	- Sometimes drag and drop may not work perfectly, and could be related to your browser.
	- If the drag and drop functionality **does not work**, follow these steps:
	- 1. In the week you wish to add it to, *click* on the + **Add an activity or resource** menu.

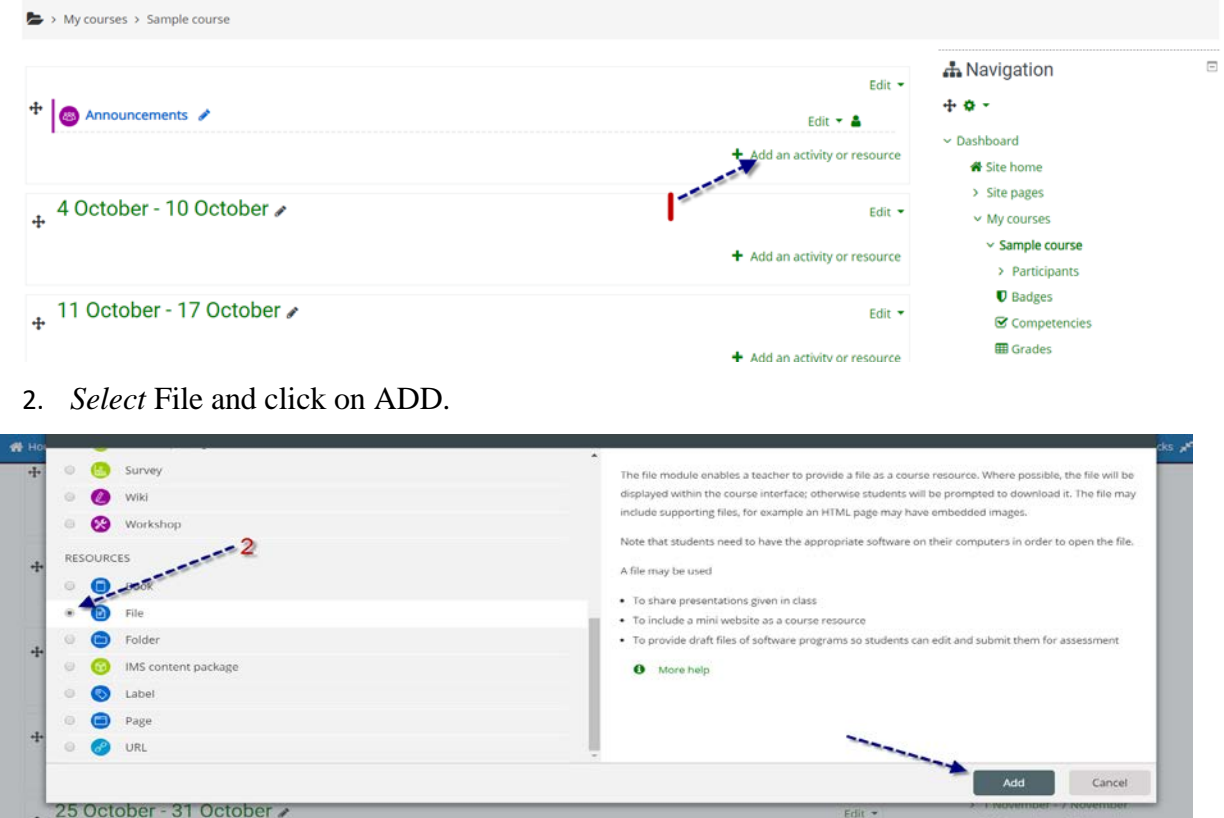

*E-Learning Instructors' Quick Guide* Page 8

3. Fill in the name of the resource.

4. In the upload area, *click* on the "Add file" icon in the top left corner. This will open system's "File Picker".

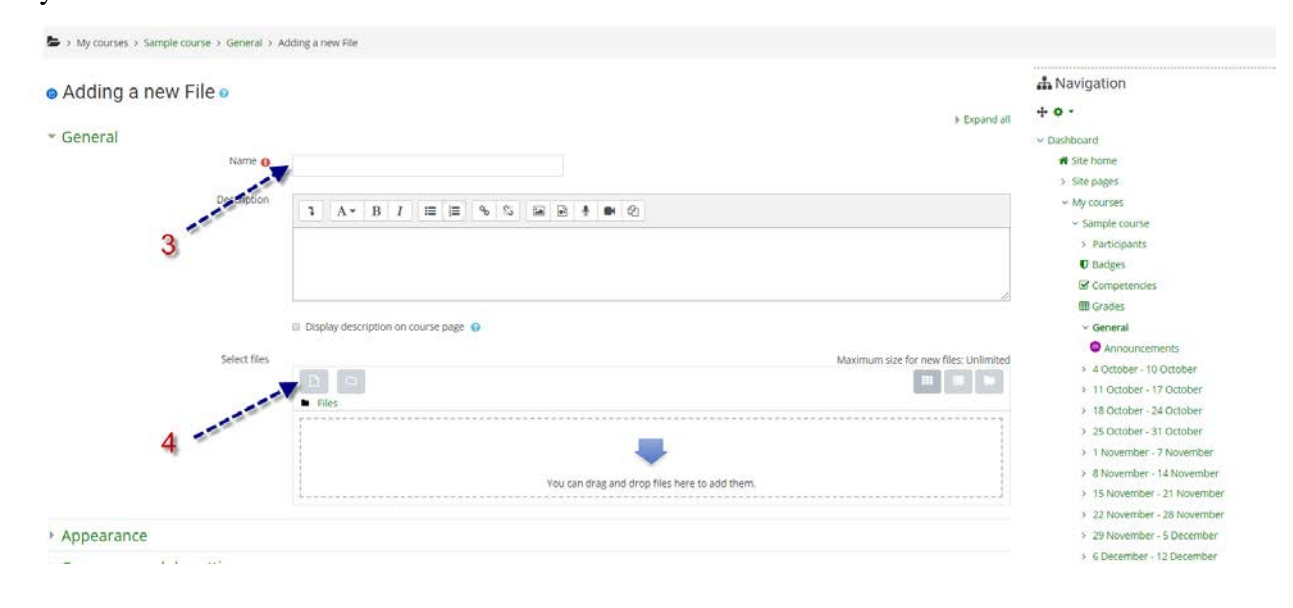

#### *5. Click* "Upload a file" from the menu on the left.

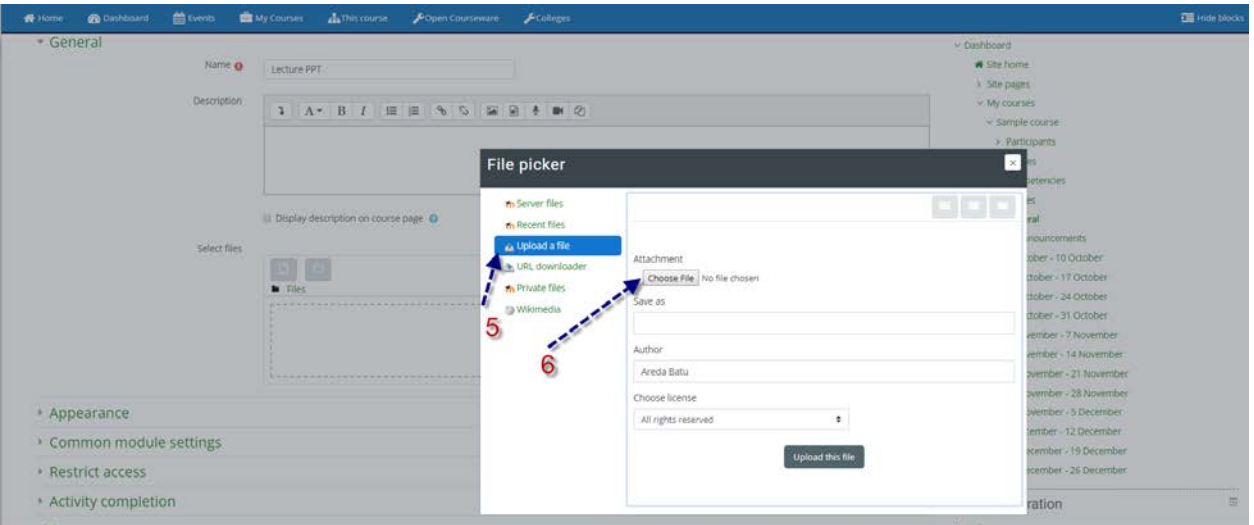

- 6. *Click* the **choose File** button to search for your file.
- 7. Select your file and click "Open".
- 8. Click the "Upload this file button".

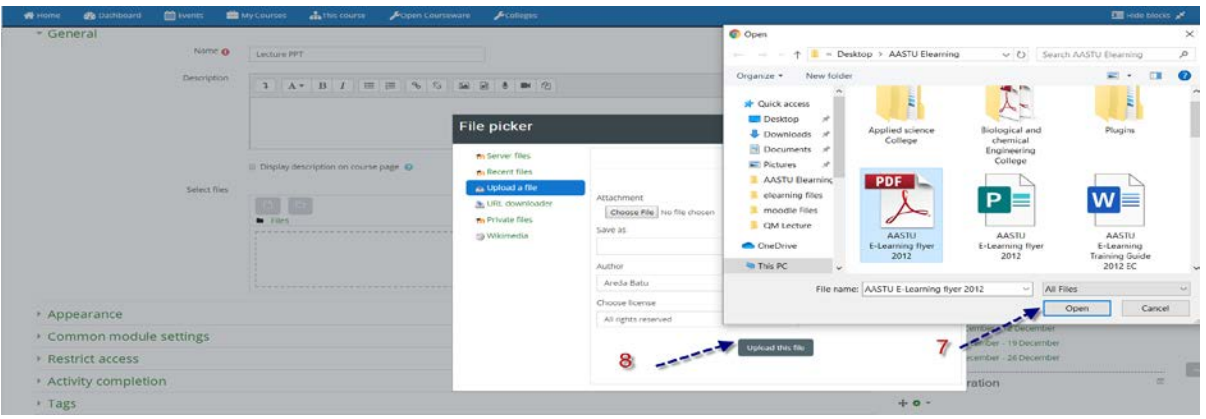

9. Scroll down and Click the Save and return to course or the Save and display button to finish.

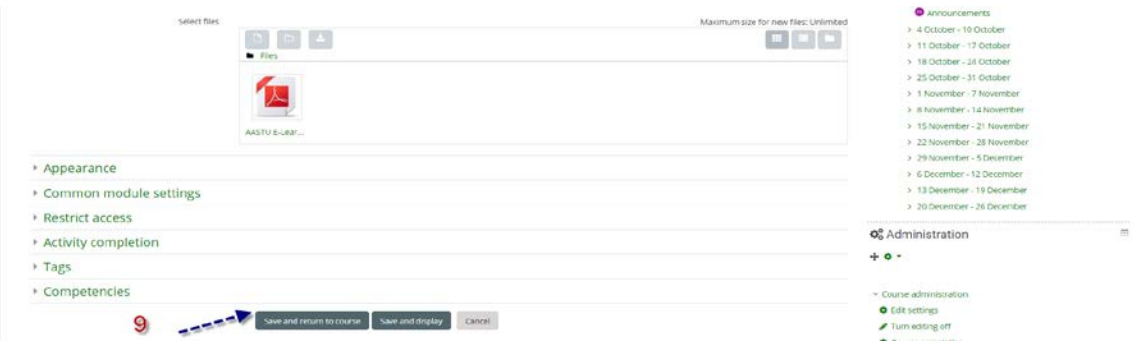

#### <span id="page-9-0"></span>**3.4 Add a Resource**

- 1. In your course, *click* the **gear** icon at the top right of your course page.
- 2. *Click* the **Turn editing on** option.

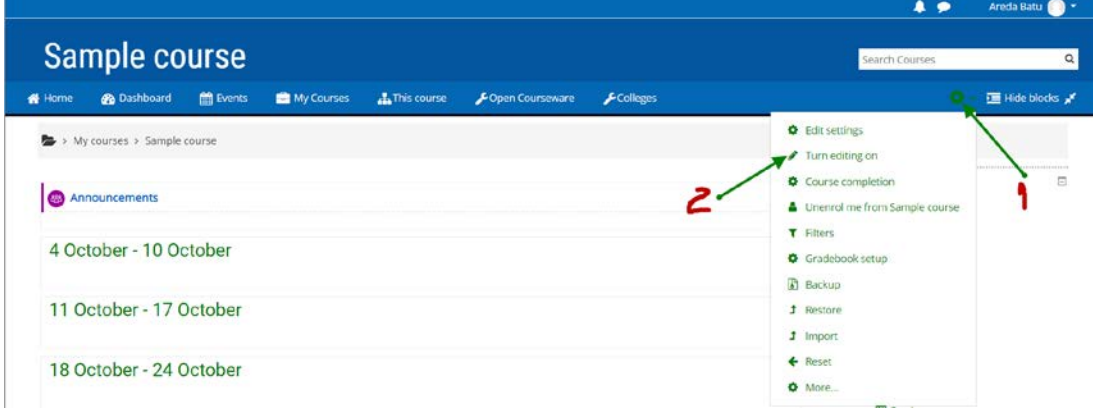

- 3. In the week you wish to add it to, *click* on the + **Add an activity or resource** menu.
- 4. *Select* the type of **resource** you wish to add (**Page**, **URL**, **Label,** etc.) and
- 5. *click* the Add button.
- 6. *Fill in* required areas & *adjust settings* as necessary.
- 7. *Click* the **Save and return to course** or the **Save and display** button to finish.

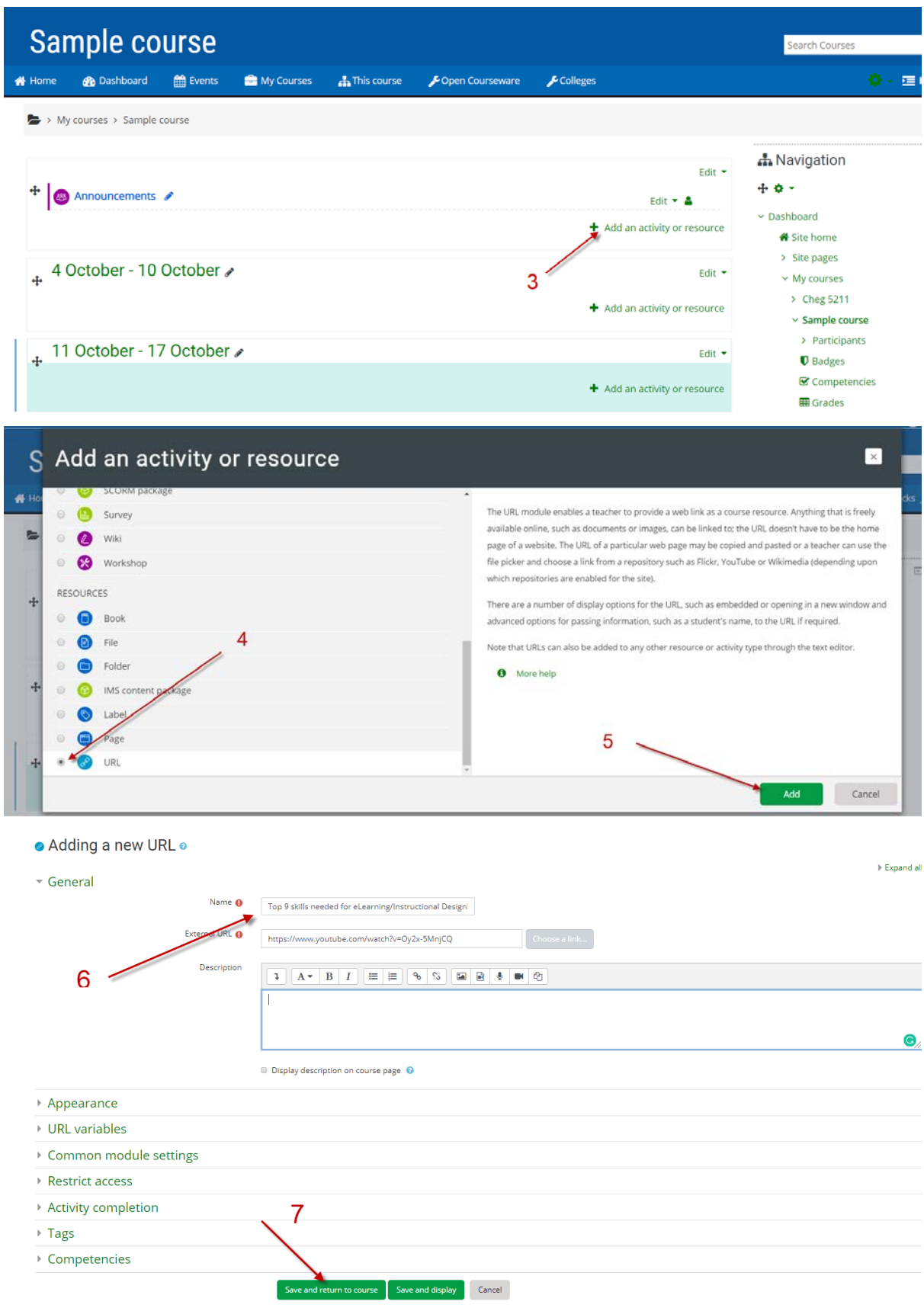

#### <span id="page-11-0"></span>**3.5 Add an Assignment**

- 1. In your Moodle course, *click* the **gear** icon at the top right of your course page.
- 2. *Click* the **Turn editing on** option.
- 3. In the week /topic you wish to add it to, *click* on the + **Add an activity or resource** menu.
- 4. *Select* **Assignment** from the pop-up that appears and then *click* the Add button.
- 5. You will be taken to a screen that allows you to create the activity  $\&$  set its parameters.
- 6. Give the assignment a name & description.
- 7. *Set* **Available from & due dates/times**. Note that Moodle uses a 24-hour clock.
- 8. *Set* the **cut-off date**, if desired. This setting allows the students a "grace-period" of time to submit the assignment late. Moodle will timestamp it as such.
- 9. The groups of settings that follow can be changed if desired. You can c*lick* on the Help icon for a brief description of what a particular setting does to help you determine whether or not to change the default.
- 10. **Submission types**: By default, the assignment will allow students to upload one file. If you wish to allow more than one file submission, or prefer to use the online text format for your assignment, you can configure those settings here.
- 11. To finish, *click* either the **Save and return to course** or **Save and display** button.

#### <span id="page-11-1"></span>**3.6 Add a Forum**

- 1. In your Moodle course, *click* the **gear** icon at the top right of your course page.
- 2. *Click* the **Turn editing on** option.
- 3. In the week /topic you wish to add it to, *click* on the + **Add an activity or resource** menu.
- 4. *Select* **Forum**. You will be taken to a screen that allows you to create the quiz activity  $\&$  set its parameters.
- 5. *Give* the forum a name and an introduction.
- 6. *Choose* a **Forum Type** to use from the drop-down menu that appears under "Forum name."
	- o If you do not change the forum type, "Standard forum for general use" is the default. (Most use this type).
	- o *Click* on the Help icon for a brief description of the other types of forums.
- 7. *Click* the **Save and display** button.

#### <span id="page-12-0"></span>**3.7 Add a Quiz**

- 1. In your Moodle course, *click* the **gear** icon at the top right of your course page.
- 2. *Click* the **Turn editing on** option.
- 3. In the week /topic you wish to add it to, *click* on the + **Add an activity or resource** menu.
- 4. *Select* **Quiz.**
- 5. You will be taken to a screen that allows you to create the quiz activity  $\&$  set its parameters.
- 6. When finished *click* the **Save and display** button at the bottom of the page.
	- o *Notice* that it says, "No questions have been added yet." *Click* the **Edit Quiz** button to add questions.
	- o *If you plan to write your own questions for this quiz*, it's ok to click the "Add a new question" on one of the empty pages.
	- o *If using question banks (publisher provided or otherwise)*, you should set up a category (like a pool) BEFORE attempting to add questions to your quiz.

#### <span id="page-12-1"></span>**3.8 Set up your Gradebook**

- 1. From the Navigation drawer in your Moodle course, *click* on the **Gradebook** option.
- 2. From the dropdown menu at the top center, *select* Gradebook setup.
- 3. We recommend that you *set up categories* based on the grading scheme in your course outline.
	- o *Scroll* to the bottom of the page & *click* on the **Add category** button.
	- o *Give* the category a name & *click* the **Save changes** button.
	- o *Repeat* this process for each category you wish to create.
- 4. Next, *choose* the **Aggregation method** for these categories *by choosing* from the **Edit menu** next to the **parent category** for the course. (This is the category at the very top, which is named after your course.)
	- o If you want to weight each of the categories you just added, *choose* **Weighted mean of grades**.
		- Boxes will appear next to each of the categories, you can *enter* the weight for each here & then *click* the **Save changes** button at the bottom of the page.
	- o If you prefer to use a points-based system, you can leave the default **Natural** aggregation method at the parent level and for each category. This method calculates weights using the total points of each item, which can be

#### overridden is desired.

NOTE: As you add quizzes or assignments, you have the option in the activity settings to put it in one of the grade categories you created. If you want to add something to the grade book that is done outside the system, then *choose* to **Add grade item** by *clicking* on the button at the bottom of the Gradebook Setup page. Give it a descriptive name. This will add a column in your grader report for it.

#### **3.9 Making Content Available (visible or invisible) to Students**

- When editing is turned on, clicking the **Edit** link provides several options.
- For example, making an item visible or invisible to students you find an option "**Hide**" and "**Show**" within **Edit** link option.
- Just as content is hidden, content can be made available again. Once the content is hidden, follow the same process and the words **SHOW** will appear instead of Hide.

#### **3.10 Making an Entire Week Invisible to Students**

- $\bullet\bullet\text{ When editing is turned on, in the right-hand corner of that week, (above the X) is a }$ symbol of an 'Eye' Clicking on that 'Eye' will either make that week Invisible or visible to students. A slash through the eye indicates the eye is closed – meaning that week is invisible to students.
- If there is no slash through the eye, just the eye that indicates that week is **visible** to students.